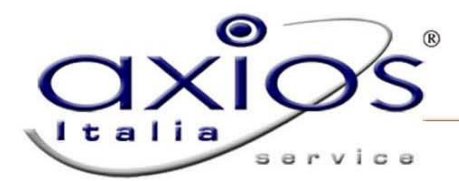

## **Esportazione Compensi Vari**

Il programma permette l'esportazione in formato .XML degli stipendi dei supplenti temporanei da liquidare con i Compensi Vari del portale NoiPA

1. E' obbligatorio inserire in **File + Tabelle + Cedolino Unico + Importo Fondo** l'importo e la rimanenza assegnato diviso per: Anno + Istituto + Capitolo + Piano Gestionale. Il valore della rimanenza verrà calcolato automaticamente in seguito alla liquidazione dei compensi:

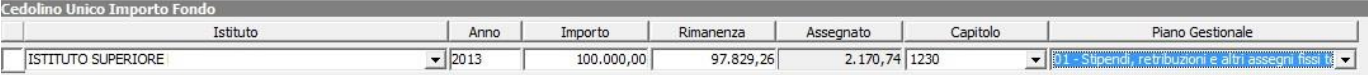

N.b – la descrizione del piano gestione 01 non è influente ai fini della corretta esportazione del file da inviare. L'importante è selezionare il corretto codice del piano gestionale.

In area personale, è necessario effettuare il contratto, tenendo presente che il numero di protocollo e la data di protocollo sono dati obbligatori.

Qualora non siano stati inseriti in sede di stipula del contratto è possibile indicarli in area retribuzione, File Archivi di base – Dipendenti cliccando sulla scheda scolastico posta in basso:

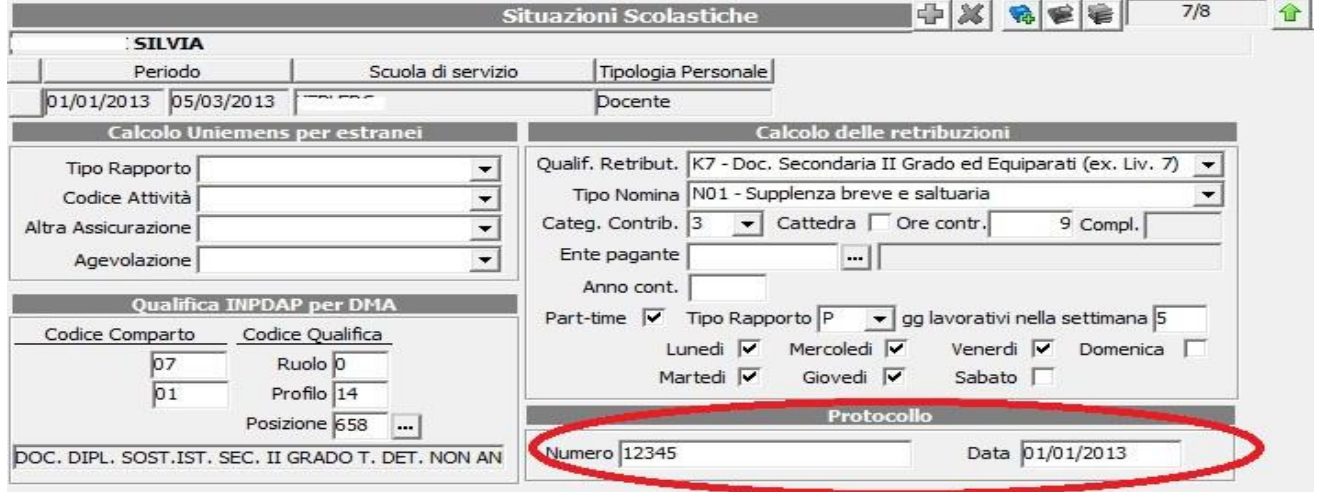

2. Una volta che le procedure preliminari descritte fino al punto precedente sono state compilate è possibile creare ed esportare la liquidazione.

Entrare quindi in **Periodiche + Cedolino Unico + Gestione Compensi Vari Supplenti:**

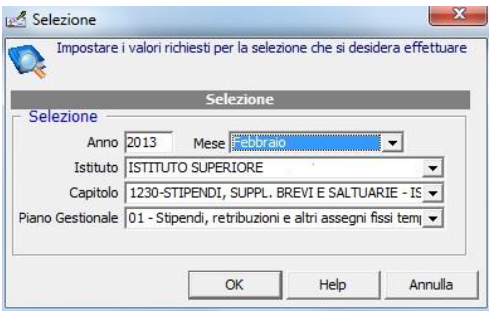

selezionare nella maschera di filtro l'anno e il mese per cui si intende estrarre i dati, il capitolo e il piano gestionale. Cliccare su OK

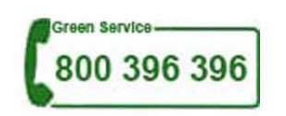

## sarvica

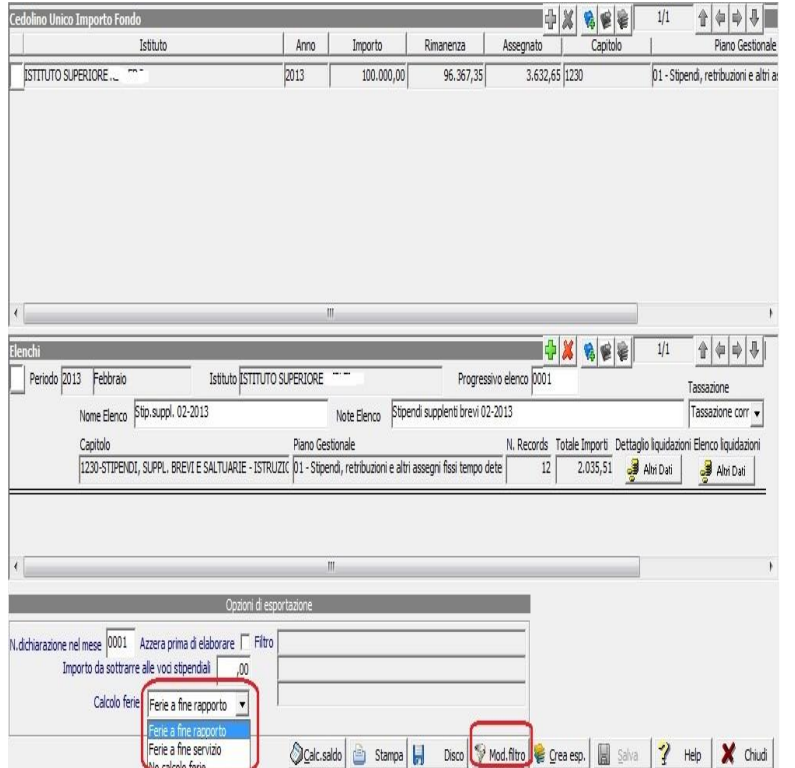

Prima di procedere con l'esportazione, è necessario impostare la modalità calcolo ferie desiderata:

- $\bullet$  "Ferie a fine rapporto $\rightarrow$  il programma calcolerà le ferie come nel vecchio sistema, a chiusura di rapporto indipendentemente dal numero di contratti/proroghe
- "Ferie a fine servizio" $\rightarrow$  il programma calcolerà le ferie ad ogni fine servizio/proroga.
- "No calcolo ferie" $\rightarrow$  il programma non calcolerà le ferie

La procedura consigliata, è quella di cliccare sul pulsante "**mod. filtro**" in modo tale da effettuare una scelta del gruppo liquidazione o nominativo/i da esportare permettendo al programma di effettuare un'importazione più veloce.

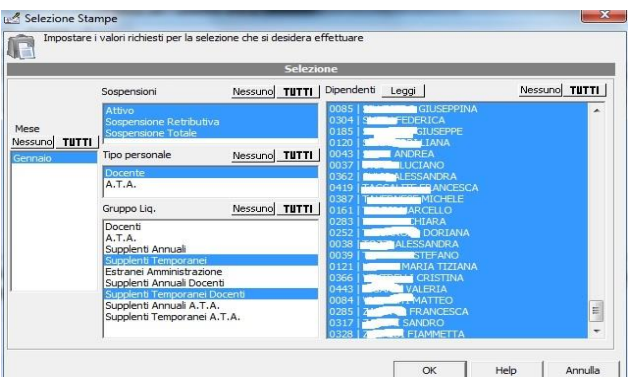

Effettuare la scelta per gruppo liquidazione o nominativo e cliccare sul pulsante "OK"

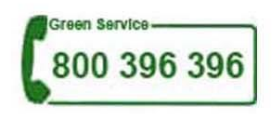

Axios Italia Service S.r.l.

service

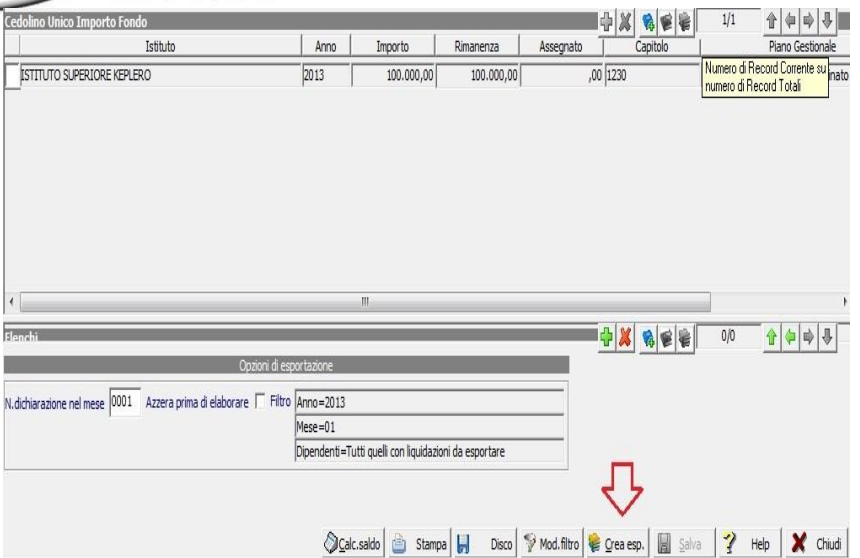

Cliccando sul pulsante "**Crea esp.**" Il programma effettuerà una verifica di tutti i dipendenti per cui è presente un contratto (se non è stata effettuata la procedura modifica filtro) o dei dipendenti che sono stati selezionati in modifica filtro e non è indicato l'ente pagante.

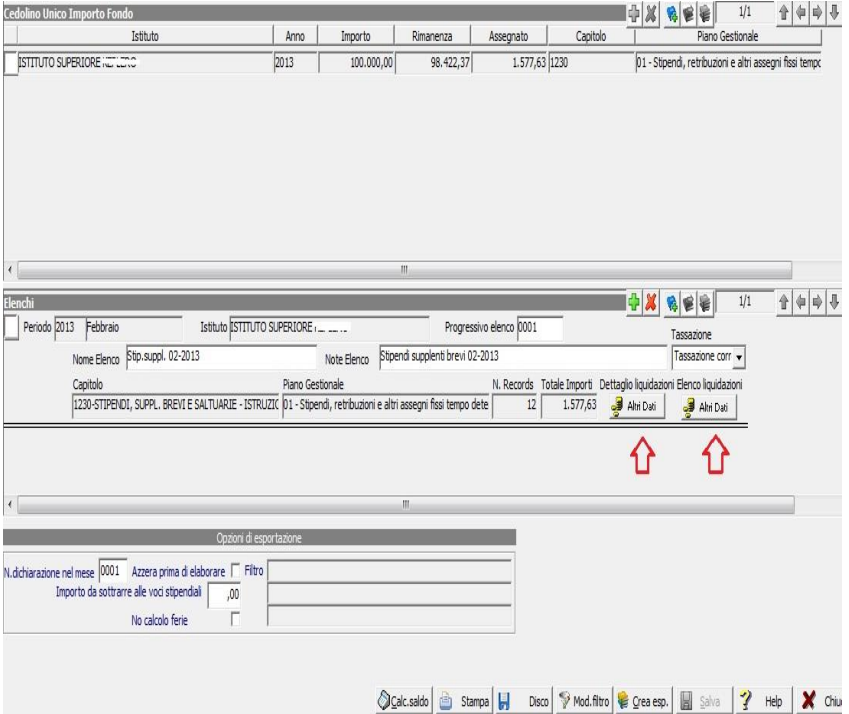

A questo punto sarà possibile visualizzare il totale degli importi da esportare. Nel caso si voglia effettuare una verifica nel dettaglio, sarà sufficiente cliccare sui pulsanti presenti sotto "**Dettaglio liquidazioni**" e "**Elenco liquidazioni**" .

Per la stampa, cliccare sul pulsante "**Stampa**" posto in basso.

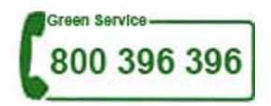

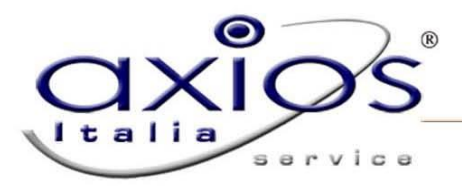

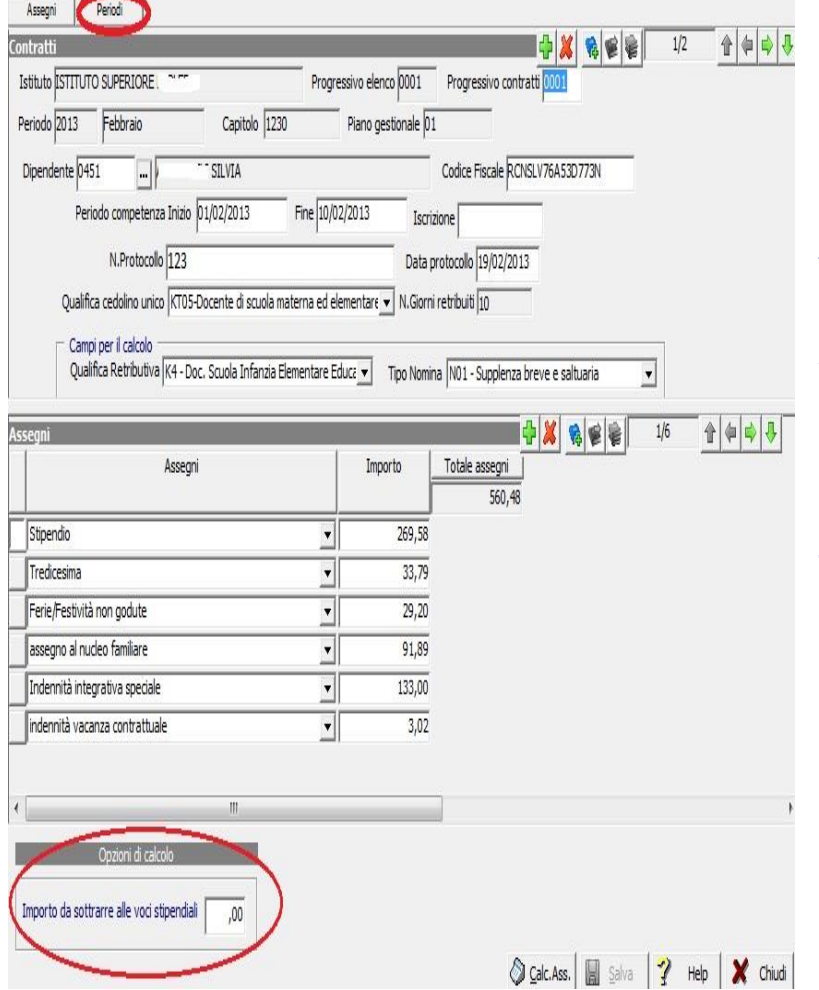

Cliccando su **dettaglio liquidazioni**, si può effettuare la verifica dei singoli lordi dipendente, e cliccando sulla scheda periodi si visualizzeranno il numero dei gg, le ore su ore e se presente o assente. Qualora si renda necessario apportare una modifica all'interno dei periodi bisognerà poi cliccare sul pulsante "**Calc.Ass**." affinchè il lordo dipendente venga ricalcolato.

**ATTENZIONE:** L'esportazione dei Periodi non è un dato richiesto da NoiPa, per cui questi non verranno esportati, servono comunque alla procedura per fare i calcoli delle voci stipendiali.

## **Le ferie vengono calcolate per ogni fine servizio e qualora vengano modificati i giorni nella scheda periodi, le ferie non verranno ricalcolate.**

Il programma effettua il "troncamento" dopo la seconda cifra decimale, come calcola il mef, in modo da evitare differenze centesimali sull'importo inviato.

Se dovesse rendersi necessaria un ulteriore sottrazione agli importi, inserire l'importo nel riquadro "Importo da sottrarre alle voci stipendiali" e cliccare su "Calc. Ass."

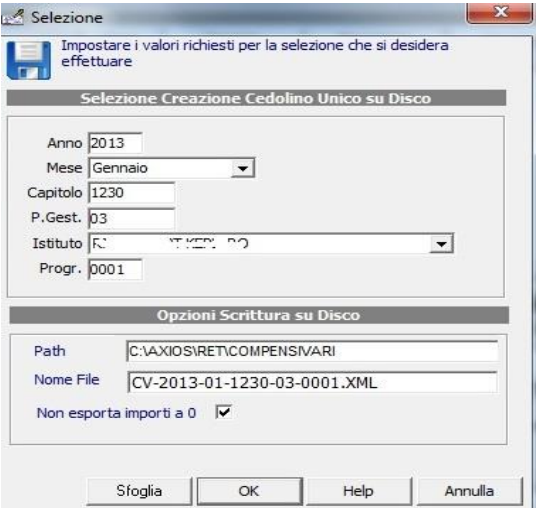

Al termine di tutte le operazioni e verifiche, cliccare sul pulsante "**Disco**" E successivamente su OK.

(il nome del file è composto da "CV-aaaa-mm-cccc-ppnnnn.xml" aaaa=Anno mm=mese cccc=capitolo pp=piano gestionale nnnn=progressivo invio)

Procedere con l'invio al Portale NoiPA

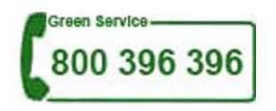